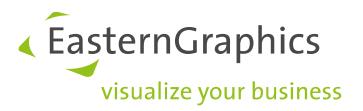

# **Lizenzen verwalten und übertragen (2021-02-24) EasternGraphics Safenet Lizenzmanager**

## **Inhalt**

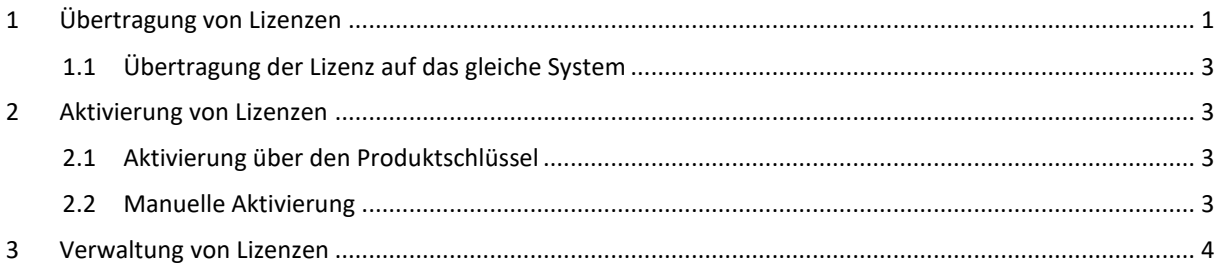

Zur Aktivierung vieler EasternGraphics-Produkte benötigen Sie einen Lizenzschlüssel. Der *EasternGraphics Safenet Lizenzmanager* bietet Ihnen verschiedene Möglichkeiten zur Verwaltung Ihrer Lizenzen. Dieses Dokument erörtert Ihnen die Funktionen des Lizenzverwaltungstools.

## <span id="page-0-0"></span>**1 Übertragung von Lizenzen**

Wenn Sie Ihre Lizenz von einem Gerät auf ein anderes übertragen wollen, etwa nach dem Kauf eines neuen Rechners, dann können Sie das über den *EasternGraphics Lizenzmanager* tun. Diesen öffnen Sie über das Windows-Startmenü. Folgen Sie dafür diesem Pfad:

Start  $\rightarrow$  Alle Programme  $\rightarrow$  pCon Tools  $\rightarrow$  Lizenzverwaltung

**HINWEIS:** Bitte beachten Sie, dass für den Transfer von Lizenzen auf dem neuen System mindestens ein EasternGraphics-Programm installiert sein muss, das den Lizenzmanager verwendet. Weiterhin muss das Quellsystem noch funktionsfähig sein. Sollte Ihr ursprüngliches System nicht mehr vorhanden sein, wenden Sie sich bitte an Ihren Vertriebspartner. Lizenzen, die ab dem 11.04.2014 erstellt worden sind, sind transferierbar. Ältere Lizenzen können nach einem entsprechenden Update ebenfalls transferiert werden. Bitte setzen Sie sich mit unserer Lizenzabteilung in Verbindung: licensing(at)easterngraphics.com.

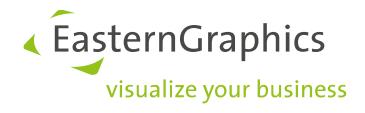

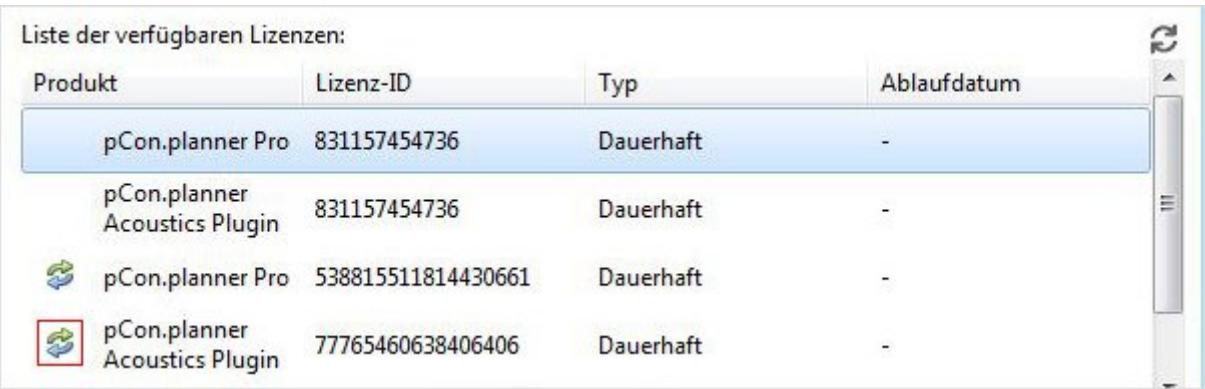

Ob eine Lizenz übertragbar ist, erkennen Sie an dem Icon, das in der obenstehenden Abbildung rot hervorgehoben ist.

Der Button *Übertragung* im oberen rechten Bereich des Dialogs führt Sie zum Assistenten zur Lizenzübertragung. Hier werden Sie durch die Schritte begleitet, die für die Übertragung Ihrer Lizenz von einem Gerät auf ein anderes notwendig sind. So gehen Sie vor:

### **Starten Sie zunächst den Rechner, auf dem Sie zukünftig mit der Anwendung arbeiten wollen.**

- 1. Starten Sie den Lizenzmanager. Sie erreichen ihn über das Windows-Startmenü (Start  $\rightarrow$  Alle Programme  $\rightarrow$ pCon Tools  $\rightarrow$  Lizenzverwaltung).
- 2. Mit einem Klick auf den Button *Übertragung* öffnen Sie den Dialog *Assistent zur Lizenzübertragung*.
- 3. Der Eintrag *Informationsdatei speichern* erstellt eine Datei mit Informationen zum Zielsystem.
- 4. Diese Datei müssen Sie im nächsten Schritt an Ihr Quellsystem, d.h. den bisher benutzten Rechner, übertragen. Sie können die Datei zum Beispiel per E-Mail verschicken.

### **Arbeiten Sie nun auf dem Rechner weiter, auf dem die Lizenz bisher installiert ist.**

- 5. Öffnen Sie nach einem Klick auf *Informationsdatei laden* die Datei, welche im 3. Schritt erzeugt wurde.
- 6. Selektieren Sie aus der Liste unter *Lizenz für den Transfer auswählen* die Lizenz, die Sie übertragen wollen.
- 7. Ein Klick auf *Lizenzdatei speichern* erstellt eine Datei, die Sie z.B. per E-Mail an Ihr Zielsystem verschicken können.

**HINWEIS:** Bitte stellen Sie sicher, dass die Lizenz nicht von einer aktiven EasternGraphics-Applikation verwendet wird. Wird die Lizenz verwendet, schließen Sie bitte die Applikation, bevor Sie die Datei über *Lizenzdatei speichern* generieren. Achtung: Auf dem Quellsystem ist die Lizenz nach Schritt 7 nicht mehr verfügbar.

### **Wechseln Sie nun wieder auf Ihr Zielsystem, also den Rechner, der künftig genutzt werden soll.**

8. Rufen Sie die Lizenzdatei, welche im 7. Schritt erstellt wurde, nach einem Klick auf den Button *Lizenz aktualisieren* auf.

Der Transfer Ihrer Lizenz ist nun abgeschlossen. Sie können auf Ihrem neuen System mit Ihrem alten Produktschlüssel weiterarbeiten.

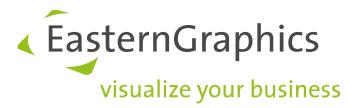

### <span id="page-2-0"></span>**1.1 Übertragung der Lizenz auf das gleiche System**

Es kann vorkommen, dass Sie ihre Lizenzdatei auf dem gleichen Rechner neu einspielen müssen, etwa wenn Sie Hardwarekomponenten tauschen oder ein neues Betriebssystem installieren.

Die Lizenz muss in diesen Fällen auf einem anderen System zwischengelagert werden. Auf diesem muss das EGR-Safenet Activation Tool installiert sein. Sie finden es unter diesem Link: <http://www.easterngraphics.com/su?ref=6701c8c667278268f36a13d2abe3eeec>

Sobald Ihr Rechner wieder zur Verfügung steht, übertragen Sie die Lizenz auf diesen zurück.

**HINWEIS:** Sollten Sie keinen zweiten Rechner zur Verfügung haben, wenden Sie sich bitte an Ihren [Vertriebspartner.](http://www.easterngraphics.com/de/international.html) Dieser lagert Ihre Lizenz während der Arbeiten an Ihrem System zwischen.

## <span id="page-2-1"></span>**2 Aktivierung von Lizenzen**

### <span id="page-2-2"></span>**2.1 Aktivierung über den Produktschlüssel**

Sie erhalten den Lizenzschlüssel nach dem Kauf der EasternGraphics-Software auf dem Lieferschein. Beim ersten Start Ihrer Software öffnet sich der Dialog *Aktivierung*. Bitte geben Sie dort Ihren Produktschlüssel ein.

Ihr EasternGraphics-Produkt ist nun lizenziert.

**HINWEIS:** Wenn ihre 30-Tage-Demolizenz bereits abgelaufen ist, finden sie den Aktivierungsdialog unter Start → Alle Programme → pCon Tools → Lizenzverwaltung → Aktivieren

### <span id="page-2-3"></span>**2.2 Manuelle Aktivierung**

Sollte die Aktivierung mittels Produktschlüssel nicht funktionieren, lizenzieren Sie Ihr *EasternGraphics*-Produkt manuell:

- 1. Dazu erzeugen Sie im *EasternGraphics Lizenzmanager* eine C2V-Datei. Klicken Sie hierfür den Button *Lizenzinformation sammeln* (vgl. Abschnitt 3: Verwaltung von Lizenzen).
- 2. Senden Sie diese Datei gemeinsam mit Ihrem Lizenzschlüssel a[n licensing@easterngraphics.com.](mailto:licensing@easterngraphics.com)
- 3. Sie erhalten eine V2C-Datei zurück, welche Sie über den Button *Lizenz aktualisieren* im *EasternGraphics Lizenzmanager* einspielen.
- 4. Ihre Lizenz ist damit aktiviert.

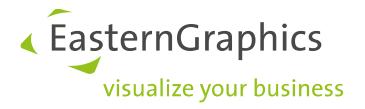

## <span id="page-3-0"></span>**3 Verwaltung von Lizenzen**

Im unteren Bereich des *Lizenzmanagers* stehen Ihnen verschiedene Optionen zur Verfügung:

- Der Punkt *Lizenz aktualisieren* ermöglicht Ihnen ein Update Ihrer Lizenz nach einer Änderung der Lizenzbedingungen.
- Über *Lizenzinformation sammeln* können Sie eine Datei mit den aktuellen Lizenzinformationen abspeichern, um sie zum Beispiel an den Support weiterzusenden.
- Der Button *Verwaltung* führt Sie zu erweiterten Lizenzeinstellungen.
- Der Bereich *Einstellungen* ermöglicht Ihnen die Aktivierung über einen Proxy.

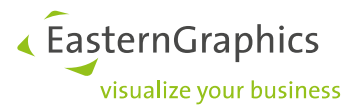

#### **Rechtliche Hinweise**

© EasternGraphics GmbH | Albert-Einstein-Straße 1 | 98693 Ilmenau | DEUTSCHLAND

Dieses Werk (zum Beispiel Text, Datei, Buch usw.) ist urheberrechtlich geschützt. Alle Rechte sind der EasternGraphics GmbH vorbehalten. Die Übersetzung, die Vervielfältigung oder die Verbreitung, im Ganzen oder in Teilen ist nur nach vorheriger schriftlicher Zustimmung der EasternGraphics GmbH gestattet.

Die EasternGraphics GmbH übernimmt keine Gewähr für die Vollständigkeit, für die Fehlerfreiheit, für die Aktualität, für die Kontinuität und für die Eignung dieses Werkes zu dem von dem Verwender vorausgesetzten Zweck. Die Haftung der EasternGraphics GmbH ist, außer bei Vorsatz und grober Fahrlässigkeit sowie bei Personenschäden, ausgeschlossen.

Alle in diesem Werk enthaltenen Namen oder Bezeichnungen können Marken der jeweiligen Rechteinhaber sein, die markenrechtlich geschützt sein können. Die Wiedergabe von Marken in diesem Werk berechtigt nicht zu der Annahme, dass diese frei und von jedermann verwendet werden dürfen.